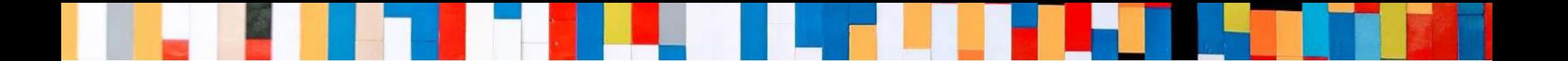

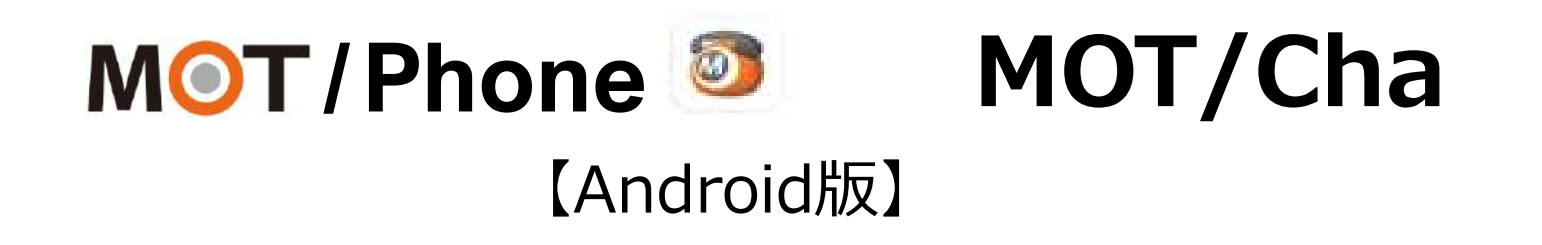

# PBXチャット クイックマニュアル

2021/7/26

株式会社バルテック **VALTEC.** 

# **/Phone MOT/Cha(PBXチャット)**

## **目次**

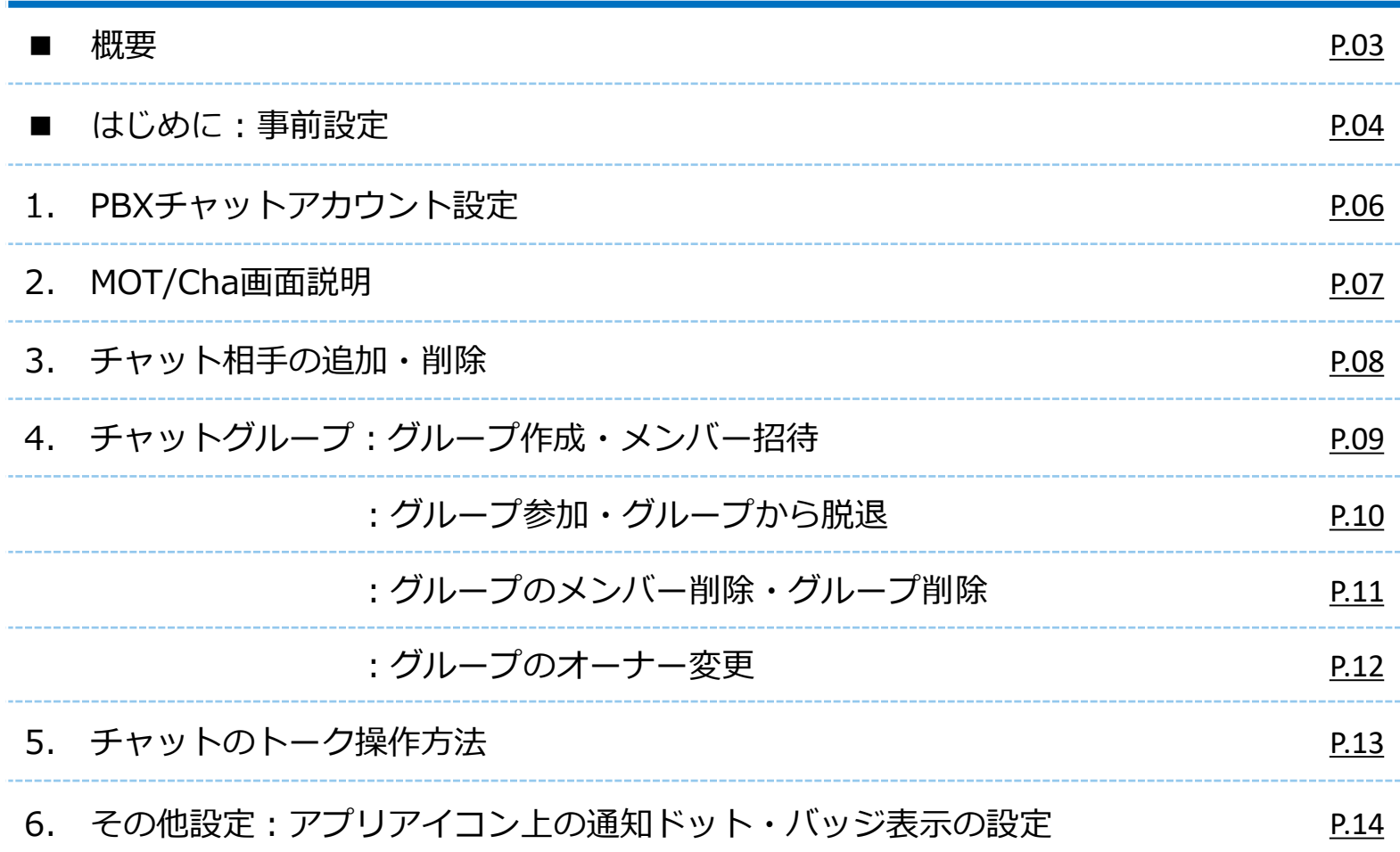

<span id="page-2-0"></span>![](_page_2_Picture_0.jpeg)

### **MOT/Cha(モッチャ)は、 MOT/Phoneアプリで利用するビジネスチャットサービスです。**

**MOT/Chaには、以下2種類のサービス用意がございます。**

**■PBXチャット:MOTシリーズのPBXを設置いただいている方がご利用いただけます。**

**■クラウドチャット:クラウドサービス「MOT/Cloud」のお申し込みをいただいている方が ご利用いただけます。 ※MOT/TELご利用のお客様は、クラウドチャットをご利用いただけます。**

**★本マニュアルでは、 PBXチャットの設定と基本操作について記載しております。**

### <span id="page-3-0"></span>**■はじめに ★PBXモッチャを利用するために、まずは以下の設定を行ってください。**

![](_page_3_Figure_1.jpeg)

#### **⑦優先表示アカウントをタップし、SMS/PBXを選択**

![](_page_4_Picture_2.jpeg)

**⑧画面右上の をタップし、**

#### **★「チャット」のメニューボタンが表示**

 $\epsilon$  (8).

 $000$ 

 $000$  $000$ 

![](_page_4_Picture_4.jpeg)

![](_page_4_Picture_109.jpeg)

### **<通常画面> <スマートメニュー画面>**

 $\Box$ 

電話帳

M<sup></sup> T/Phone

![](_page_4_Picture_110.jpeg)

### <span id="page-5-0"></span>**1. PBXチャットアカウント設定 PBXのMOT/Chaアカウントを登録します。**

### **アカウント情報(MOT/Cha認証情報)は 管理者にお問い合わせください。**

![](_page_5_Figure_2.jpeg)

#### **⑤必要に応じて、チャットで利用する 自身の名前と写真を設定し、 保存 をタップし、設定完了**

![](_page_5_Picture_205.jpeg)

#### **⑥アプリ終了をタップ**

![](_page_5_Picture_6.jpeg)

![](_page_5_Picture_7.jpeg)

Copyright2021 VALTEC CO., LTD. All Rights Reserved.

6

### <span id="page-6-0"></span>**2. MOT/Cha画面説明**

![](_page_6_Figure_1.jpeg)

#### **「マイコンタクト」とは・・ 自身のプロフィール表示や、グループの作成・削除、 チャットするメンバーの追加・削除が行えます。**

![](_page_6_Figure_3.jpeg)

**■「トーク」とは・・ グループや個人とチャットの やり取りが行えます。**

![](_page_6_Picture_5.jpeg)

### <span id="page-7-0"></span>**3. チャット相手の追加・削除**

![](_page_7_Figure_1.jpeg)

**■チャット相手を削除** 

![](_page_7_Picture_3.jpeg)

### <span id="page-8-0"></span>**4. チャットグループ:グループ作成・メンバー招待**

![](_page_8_Figure_1.jpeg)

### <span id="page-9-0"></span>**4. チャットグループ:グループ参加・グループから脱退**

#### **■グループに参加**

![](_page_9_Figure_2.jpeg)

#### **■グループから脱退(自身でグループから抜ける)**

![](_page_9_Figure_4.jpeg)

#### **4. チャットグループ:グループのメンバー削除・グループ削除 ※オーナーのみ作業可**

**■グループのメンバー削除**

![](_page_10_Picture_2.jpeg)

**■グループ削除**

![](_page_10_Picture_4.jpeg)

### <span id="page-11-0"></span>**4. チャットグループ:グループのオーナー変更**

#### **※オーナーのみ作業可**

![](_page_11_Picture_2.jpeg)

![](_page_11_Picture_3.jpeg)

![](_page_11_Picture_4.jpeg)

![](_page_11_Picture_5.jpeg)

![](_page_11_Picture_6.jpeg)

### <span id="page-12-0"></span>**5. チャットのトーク操作方法**

![](_page_12_Picture_1.jpeg)

#### **※トーク履歴がないチャット相手、グループとトークする場合、 はじめは「マイコンタクト」からトークします。**

![](_page_12_Figure_3.jpeg)

### <span id="page-13-0"></span>**6. その他設定:アプリアイコン上の通知ドット・バッジ表示の設定**

■通知ドット・バッジとは、アプリアイコンの右上に表示される小さな点(ドット)または数字のことです。 **チャット受信時の通知ドット・バッジの表示/非表示を設定で変更することが可能です。**

5

**※Android端末によって、設定内のメニュー名は異なります。**

![](_page_13_Figure_3.jpeg)

**⑤「チャット」項目で、設定**

![](_page_13_Figure_5.jpeg)

![](_page_14_Picture_0.jpeg)

# 本クイックマニュアルでは、基本的な操作方法を説明しております。

# より詳しい操作方法を確認されたい方は、 **[MOT/Phone Android](https://www.mot-net.com/wp_dl/manuals/android.pdf)版 ユーザマニュアル**をご覧ください。 ↓ [https://www.mot-net.com/wp\\_dl/manuals/android.pdf](https://www.mot-net.com/wp_dl/manuals/android.pdf)

# ■[サポート窓口は](https://www.mot-net.com/customer/manual)こちら https://www.mot-net.com/customer/manual